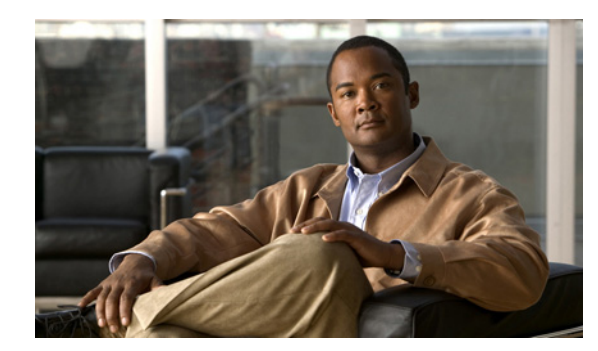

# **CHAPTER 22**

# **Troubleshooting**

This chapter provides troubleshooting procedures for basic problems with the wireless device. For the most up-to-date, detailed troubleshooting information, refer to the Cisco TAC website at the following URL (select **Top Issues** and then select **Wireless Technologies)**:

<http://www.cisco.com/tac>

Sections in this chapter include:

- **•** [Checking the Top Panel Indicators, page 22-2](#page-1-0)
- **•** [Checking Power, page 22-19](#page-18-0)
- [Low Power Condition, page 22-19](#page-18-1)
- **•** [Checking Basic Settings, page 22-20](#page-19-0)
- **•** [Resetting to the Default Configuration, page 22-21](#page-20-0)
- [Reloading the Access Point Image, page 22-23](#page-22-0)
- [Image recovery on the 1520 Access Point, page 22-29](#page-28-0)

# <span id="page-1-0"></span>**Checking the Top Panel Indicators**

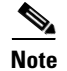

**Note** The LED indicator setup is not the same across all Cisco Aironet series access points. Depending on the series, your access point may have a single Status LED indicator, or three indicators – Ethernet LED, Status LED, and Radio LED. The LED indicator setup information in the following sections is limited. Refer to your access point's *Getting Started Guide* or the *Hardware Installation Guide* (for Outdoor Access Points) for complete information on its LED indicator setup.

If your wireless device is not communicating, check the three LED indicators on the top panel to quickly assess the device's status. [Figure 22-1](#page-1-1) shows the indicators on the 1200 series access point. [Figure 22-2](#page-2-0) shows the indicators on the 1100 series access point. [Figure 22-3](#page-2-1) and [Figure 22-4](#page-3-0) show the indicators on the 350 series access point.

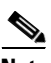

**Note** The 1130 series access point has a status LED on the top of the unit and two LEDs inside the protective cover. See the ["Indicators on 1130 Series Access Points" section on page 22-6](#page-5-0) for information on 1130 series access point indicators.

<span id="page-1-1"></span>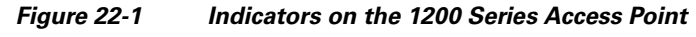

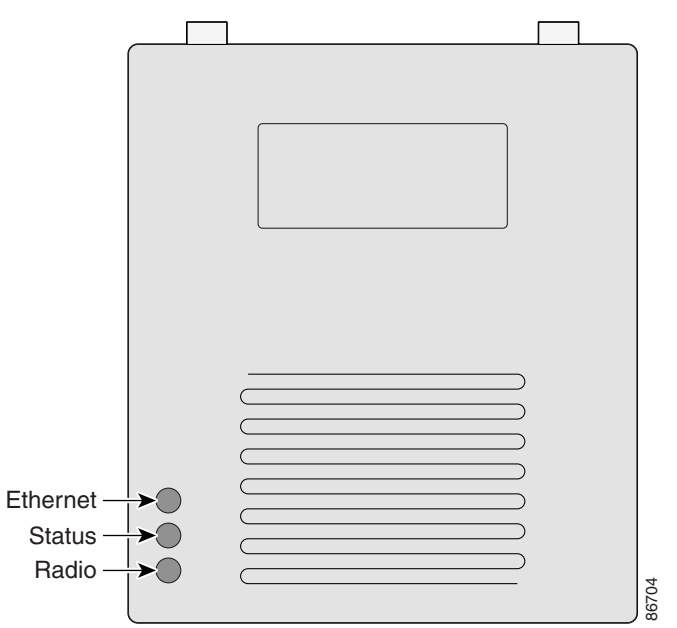

Ethernet r Status Radio 81597

<span id="page-2-0"></span>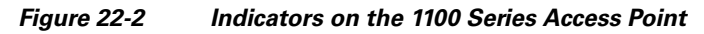

<span id="page-2-1"></span>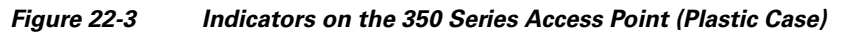

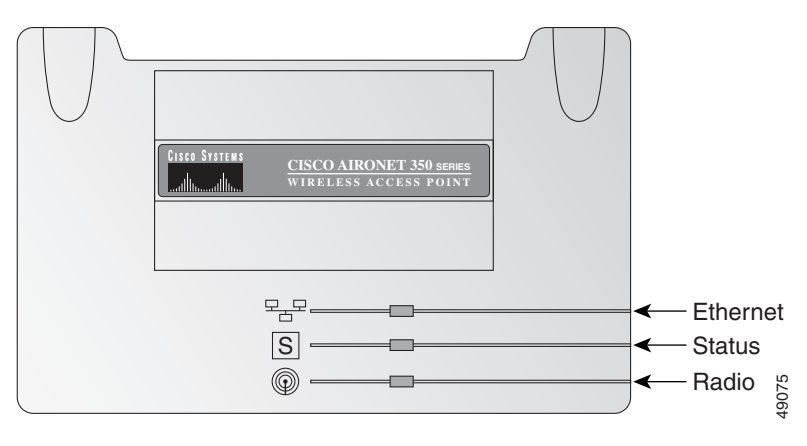

<span id="page-3-0"></span>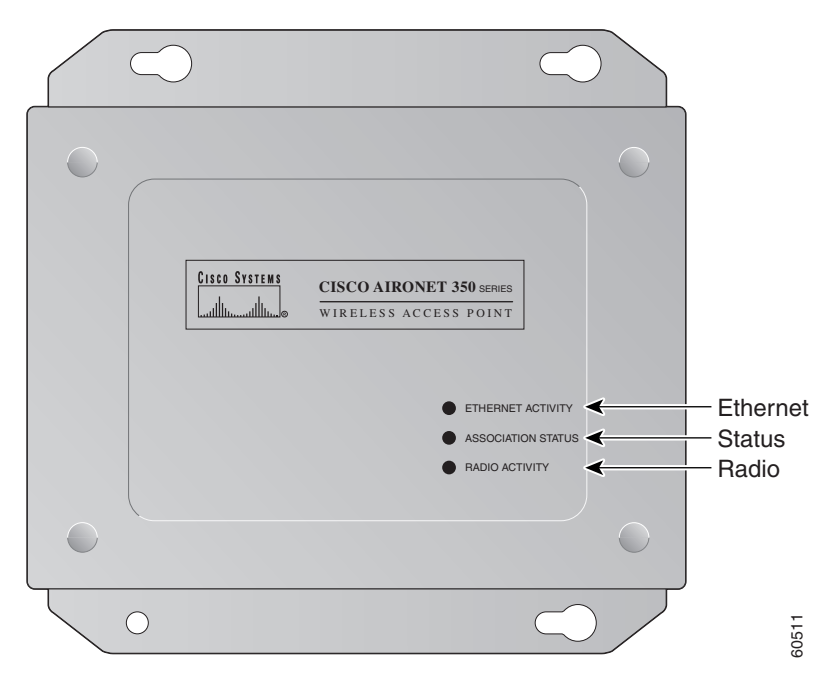

*Figure 22-4 Indicators on the 350 Series Access Point (Metal Case)*

The indicator signals on the wireless device have the following meanings (for additional details refer to [Table 22-1](#page-3-1)):

- The Ethernet indicator signals traffic on the wired LAN. This indicator is normally green when an Ethernet cable is connected, and blinks green when a packet is received or transmitted over the Ethernet infrastructure. The indicator is off when the Ethernet cable is not connected.
- **•** The status indicator signals operational status. Steady green indicates that the wireless device is associated with at least one wireless client. Blinking green indicates that the wireless device is operating normally but is not associated with any wireless devices. indicator signals on the wireless device have the following meanings (for additional e  $22-1$ ):<br>The Ethernet indicator signals traffic on the wired LAN. This indicator is normally g<br>Ethernet cable is connected, and blinks
- The radio indicator blinks green to indicate radio traffic activity. The light is normally off, but it

| <b>Message</b><br>type | <b>Ethernet</b><br>indicator | <b>Status</b><br>indicator | <b>Radio</b><br>indicator | <b>Meaning</b>                                                                          |
|------------------------|------------------------------|----------------------------|---------------------------|-----------------------------------------------------------------------------------------|
| Boot loader<br>status  | Green                        |                            | Green                     | DRAM memory test.                                                                       |
|                        |                              | Amber                      | Red                       | Board initialization test.                                                              |
|                        |                              | <b>Blinking</b><br>green   | Blinking<br>green         | Flash memory test.                                                                      |
|                        | Amber                        | Green                      |                           | Ethernet initialization test.                                                           |
|                        | Green                        | Green                      | Green                     | Starting Cisco IOS software.                                                            |
| Association<br>status  |                              | Green                      |                           | At least one wireless client device is<br>associated with the unit.                     |
|                        |                              | <b>Blinking</b><br>green   |                           | No client devices are associated; check the<br>wireless device's SSID and WEP settings. |

<span id="page-3-1"></span>*Table 22-1 Top Panel Indicator Signals*

| <b>Message</b><br>type       | <b>Ethernet</b><br>indicator | <b>Status</b><br>indicator | <b>Radio</b><br>indicator | <b>Meaning</b>                                                      |
|------------------------------|------------------------------|----------------------------|---------------------------|---------------------------------------------------------------------|
| Operating<br>status          |                              | Green                      | <b>Blinking</b><br>green  | Transmitting/receiving radio packets.                               |
|                              | Green                        | $\overline{\phantom{0}}$   | -                         | Ethernet link is operational.                                       |
|                              | Blinking<br>green            |                            |                           | Transmitting/receiving Ethernet packets.                            |
| <b>Boot Loader</b><br>Errors | Red                          |                            | Red                       | DRAM memory test failure.                                           |
|                              |                              | Red                        | Red                       | File system failure.                                                |
|                              | Red                          | Red                        |                           | Ethernet failure during image recovery.                             |
|                              | Amber                        | Green                      | Amber                     | Boot environment error.                                             |
|                              | Red                          | Green                      | Red                       | No Cisco IOS image file.                                            |
|                              | Amber                        | Amber                      | Amber                     | Boot failure.                                                       |
| Operation<br>Errors          |                              | Green                      | <b>Blinking</b><br>amber  | Maximum retries or buffer full occurred on<br>the radio.            |
|                              | <b>Blinking</b><br>amber     |                            |                           | Transmit/receive Ethernet errors.                                   |
|                              |                              | <b>Blinking</b><br>amber   |                           | General warning.                                                    |
| Configuration<br>Reset       |                              | Amber                      |                           | Resetting the configuration options to<br>factory defaults.         |
| Failures                     | Red                          | Red                        | Red                       | Firmware failure; try disconnecting and<br>reconnecting unit power. |
|                              | Blinking red                 |                            |                           | Hardware failure. The wireless device<br>must be replaced.          |
| Firmware<br>Upgrade          |                              | Red                        |                           | Loading new firmware image.                                         |

*Table 22-1 Top Panel Indicator Signals (continued)*

 $\blacksquare$ 

## <span id="page-5-0"></span>**Indicators on 1130 Series Access Points**

If your access point is not working properly, check the LED ring on the top panel or the Ethernet and Radio LEDs in the cable bay area. You can use the LED indications to quickly assess the unit's status. [Figure 22-1](#page-1-1) shows the access point LEDs.

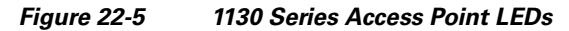

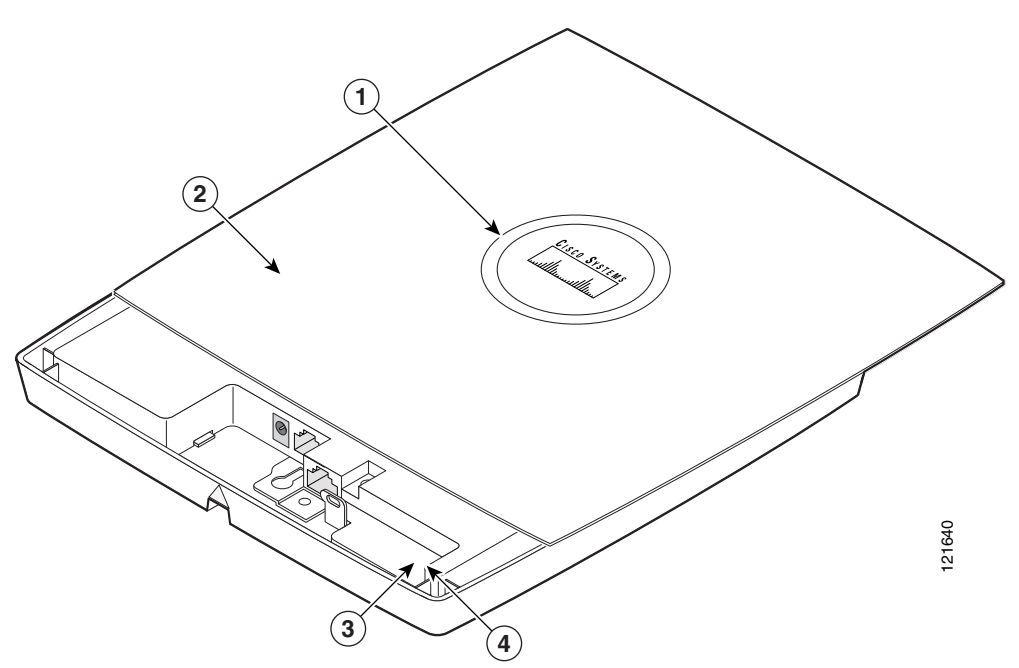

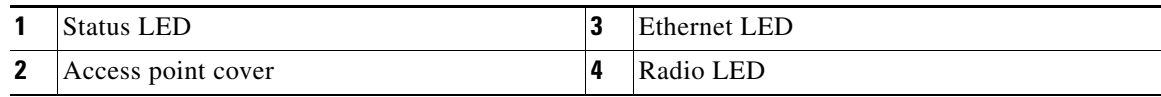

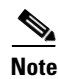

**Note** To view the Ethernet and Radio LEDs you must open the access point cover.

The LED signals are listed in [Table 22-2](#page-6-0).

#### <span id="page-6-0"></span>*Table 22-2 LED Signals*

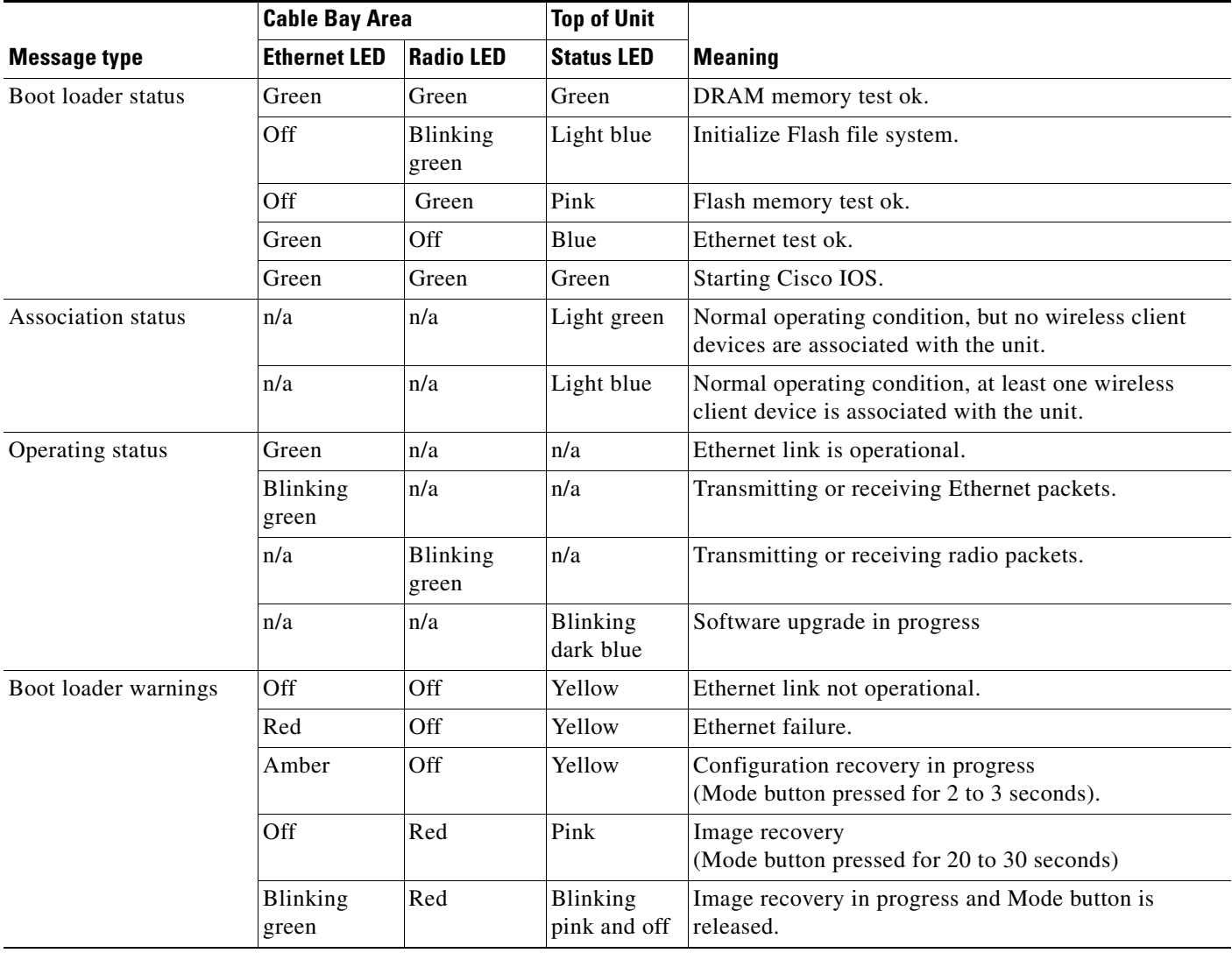

 $\blacksquare$ 

#### *Table 22-2 LED Signals (continued)*

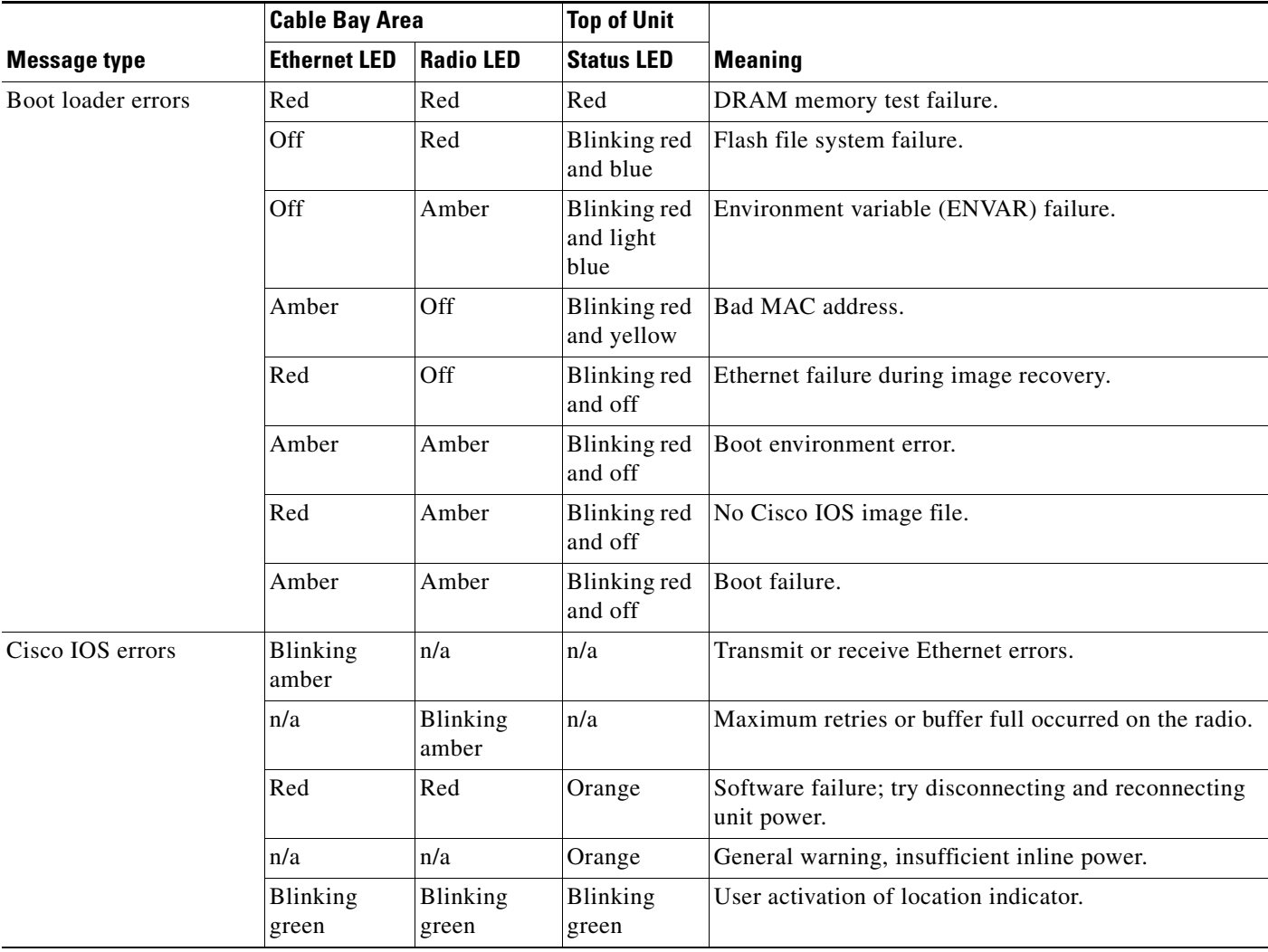

×

## **Indicators on 1140 Series Access Point**

If your access point is not working properly, check the Ethernet and Status LEDs of the unit. You can use the LED indications to quickly assess the unit's status.[Table 22-3](#page-8-0) shows the access point LEDs (for additional information refer to the Event Log using the access point browser interface).

[Figure 22-6](#page-8-1) shows the 1140 series access point LEDs.

#### <span id="page-8-1"></span>*Figure 22-6 1140 Series Access Point LEDs*

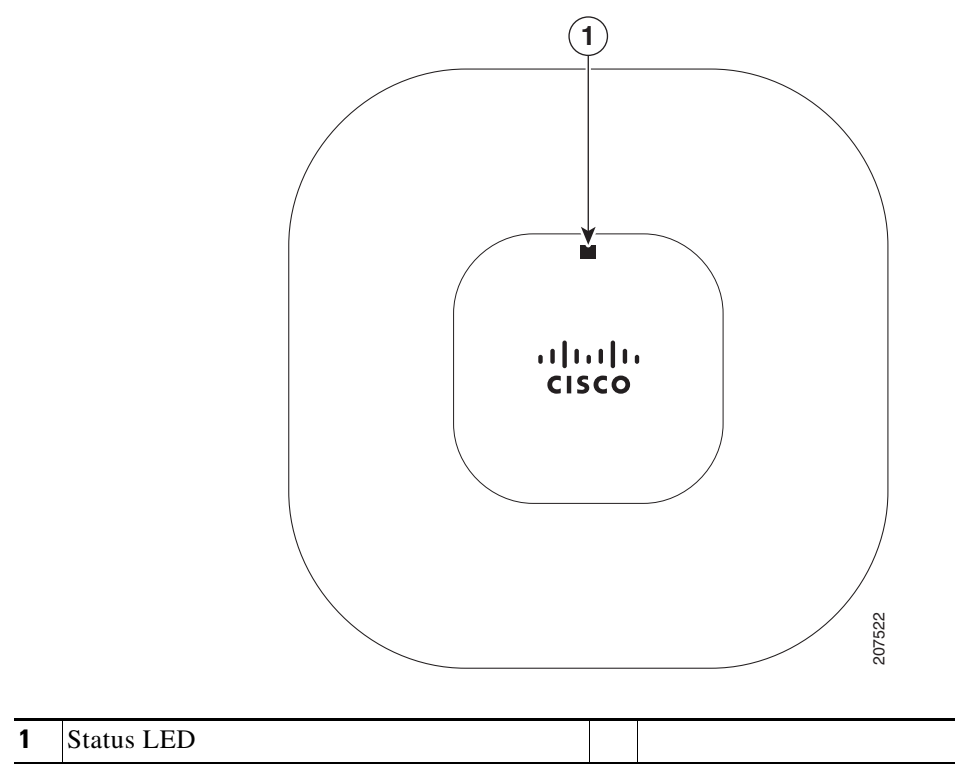

*Table 22-3 1140 Series Access Point LED Signals*

<span id="page-8-0"></span>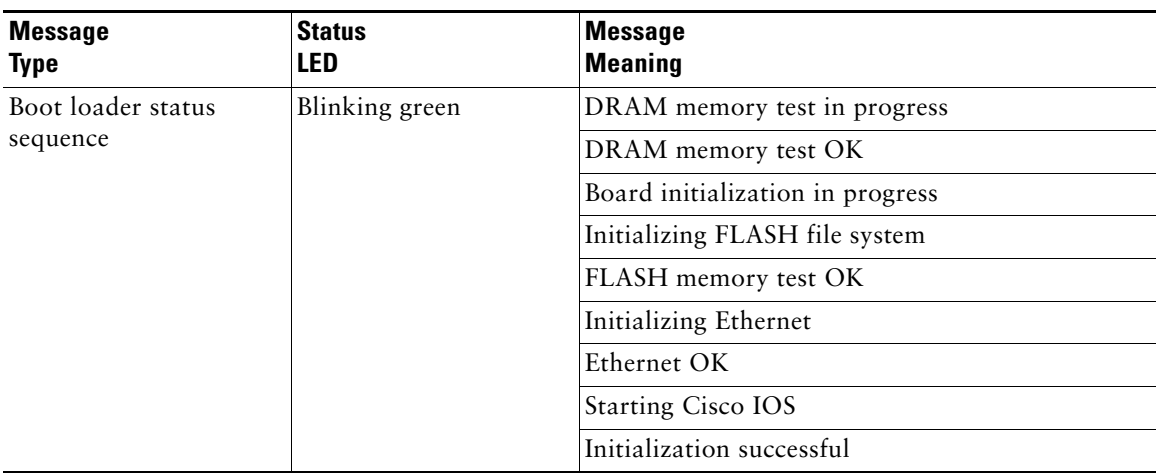

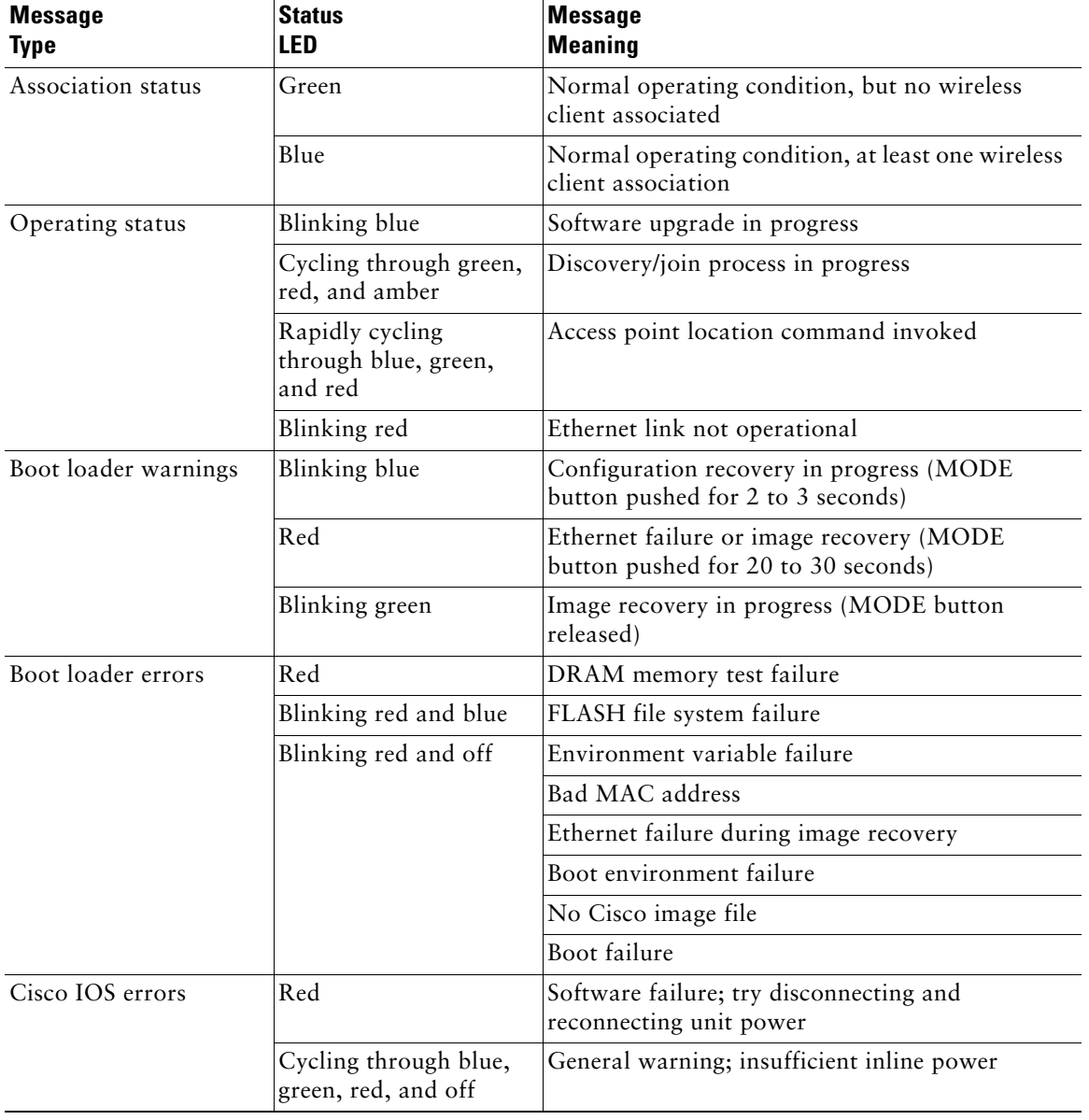

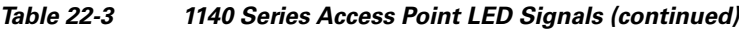

П

## **Indicators on 1240 Series Access Points**

If your access point is not working properly, check the Status, Ethernet, and Radio LEDs on the 2.4 GHz end of the unit. You can use the LED indications to quickly assess the unit's status. [Figure 22-1](#page-1-1) shows the access point LEDs (for additional information refer to the Event Log using the access point browser interface).

#### *Figure 22-7 1240 Series Access Point LEDs*

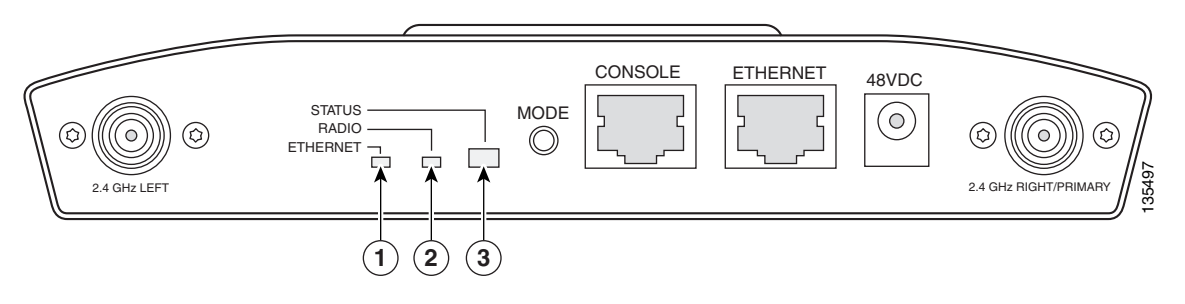

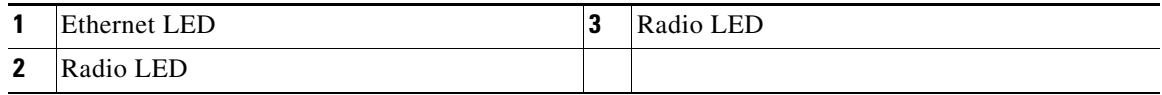

The 1240 series access point LED signals are listed in [Table 22-5.](#page-13-0)

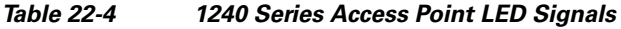

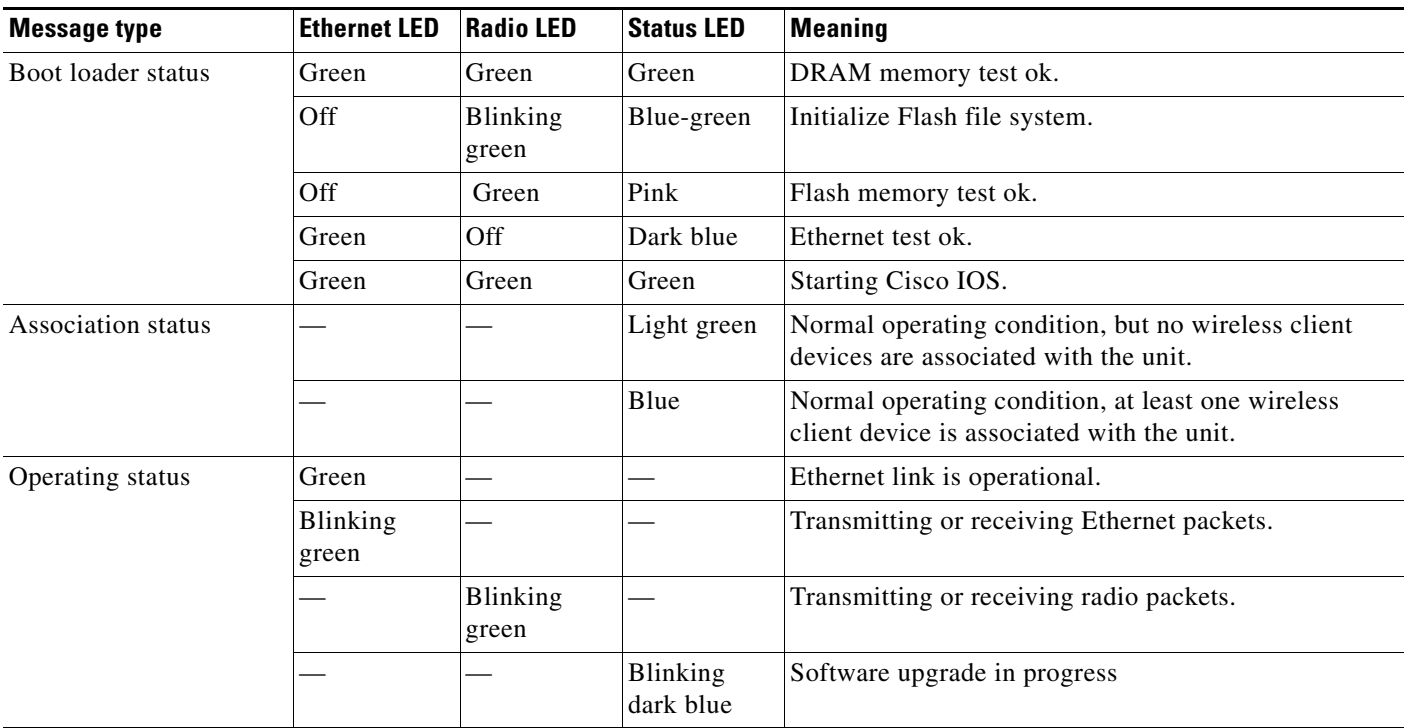

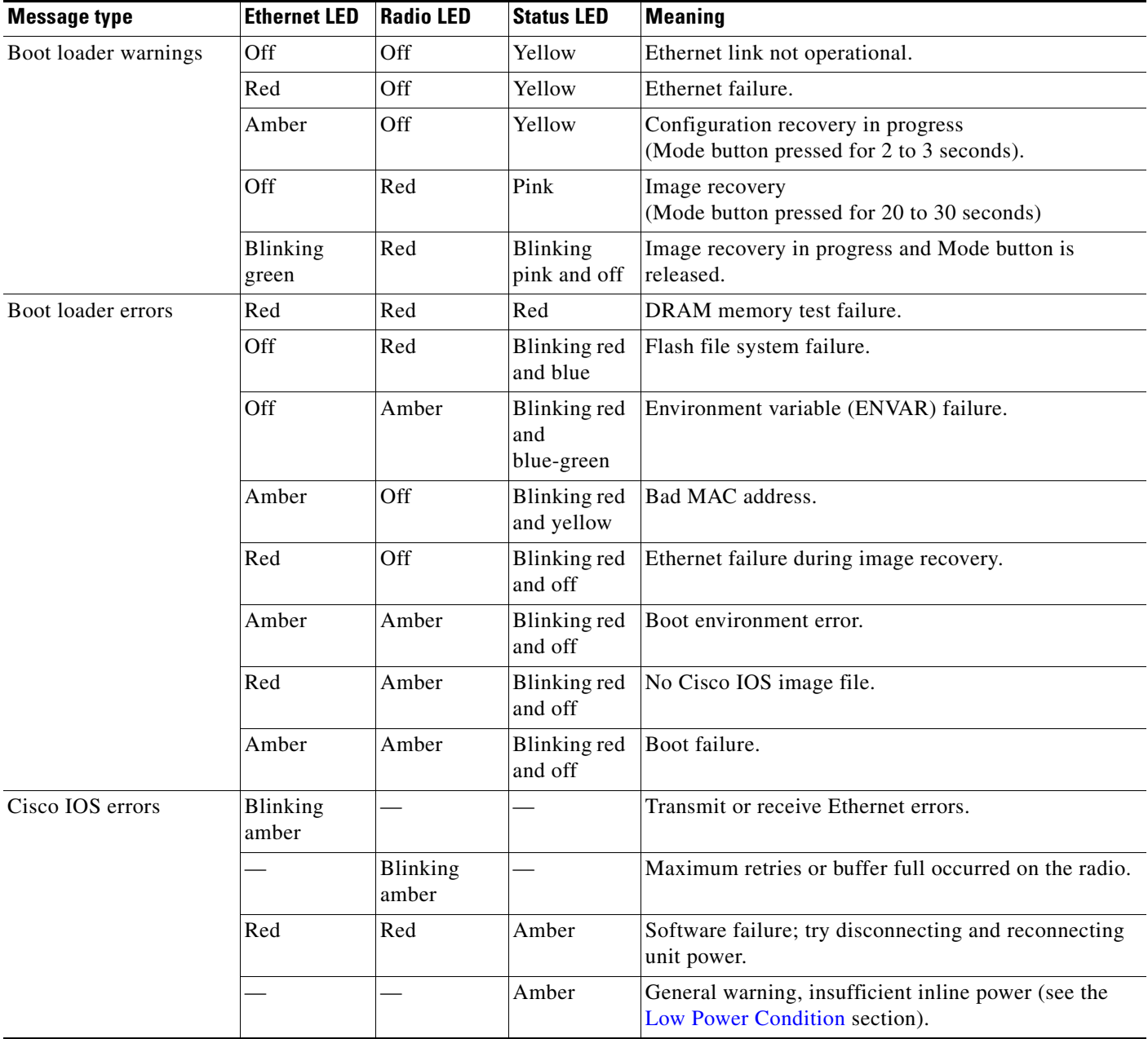

П

## **Indicators on 1250 Access Points**

If your access point is not working properly, check the Ethernet, Status, and Radio LEDs on the 2.4 GHz end of the unit. You can use the LED indications to quickly assess the unit's status.[Table 22-5](#page-13-0) shows the access point LEDs (for additional information refer to the Event Log using the access point browser interface).

[Figure 22-8](#page-12-0) shows the 1250 series access point LEDs.

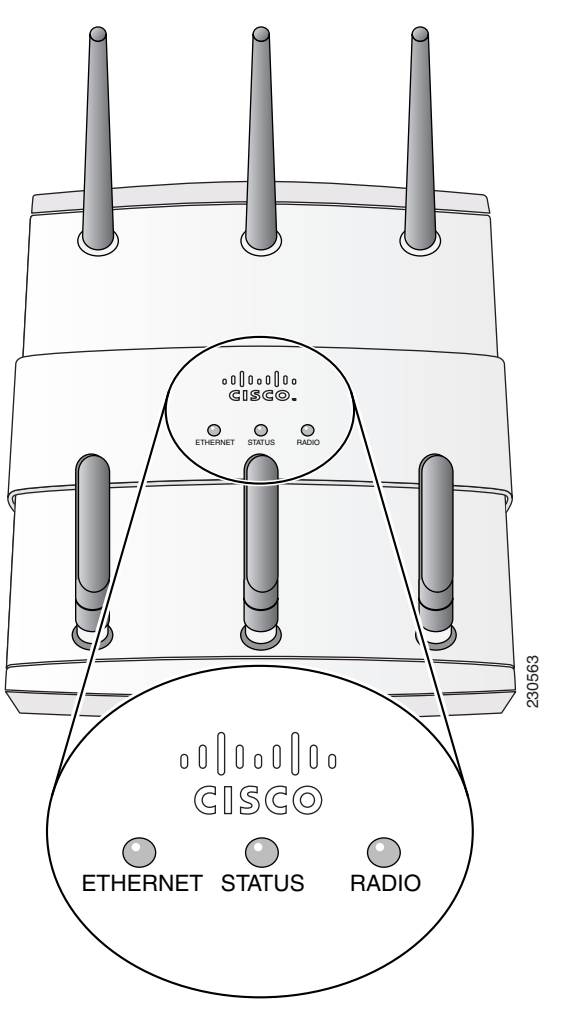

<span id="page-12-0"></span>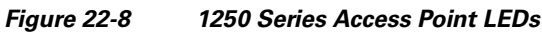

<span id="page-13-0"></span>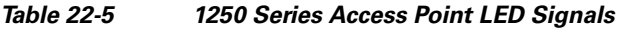

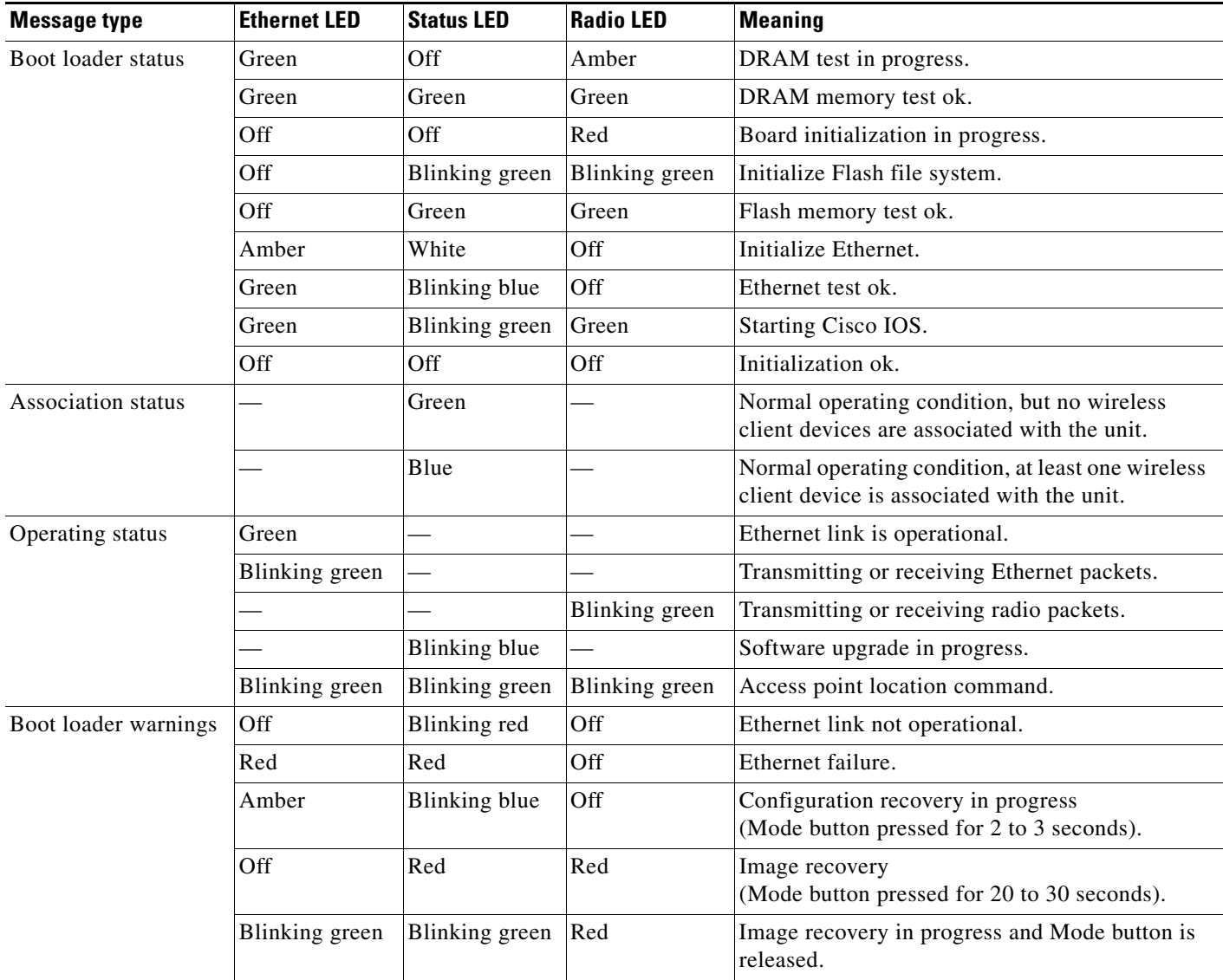

П

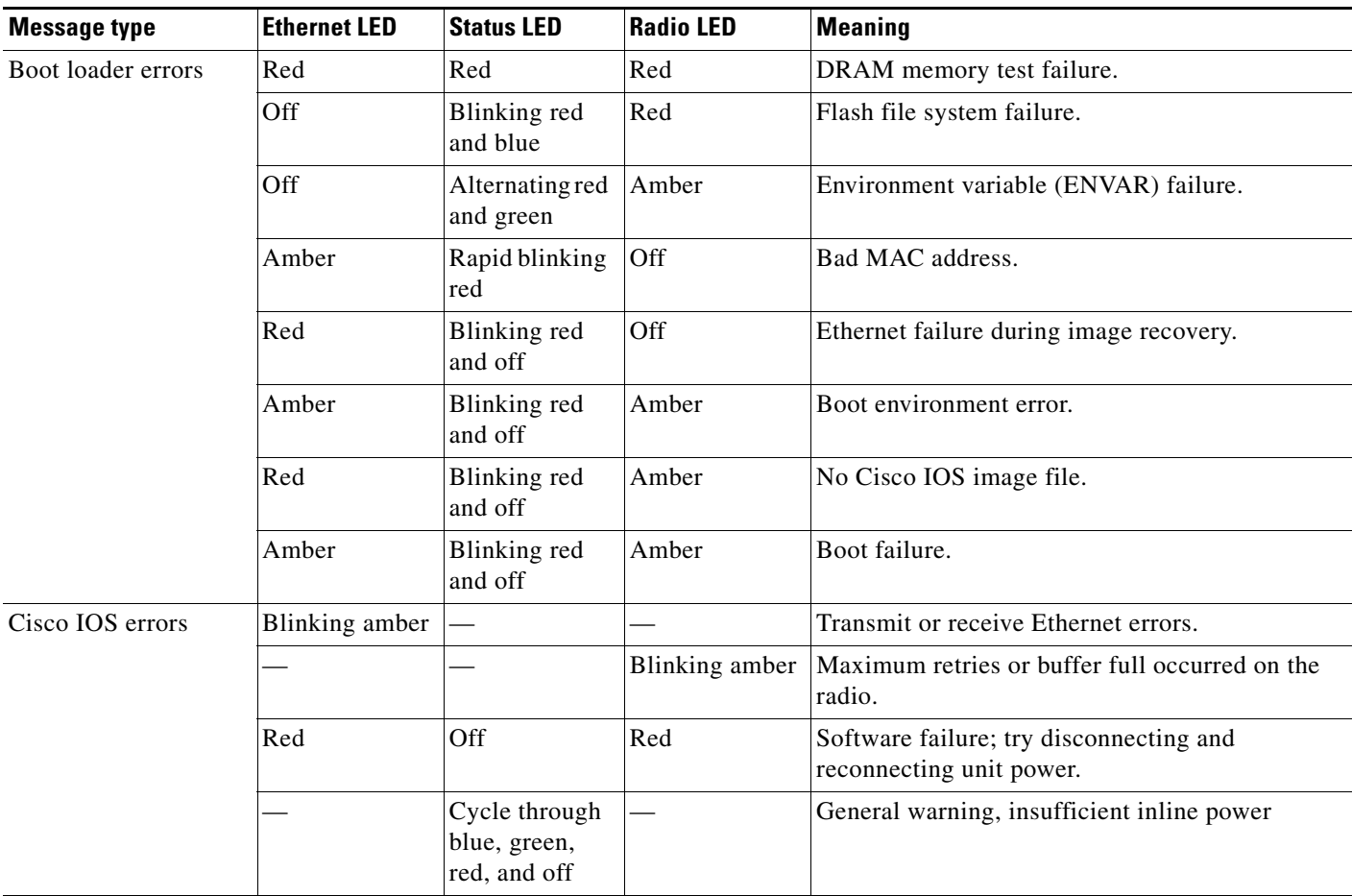

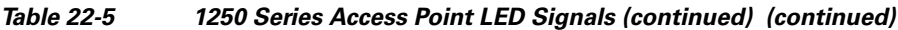

 $\blacksquare$ 

## **Indicators on 1300 Outdoor Access Point/Bridges**

*Figure 22-9 LEDs* 

If your access point/bridge is not associating with a remote bridge or access point, check the four LEDs on the back panel. You can use them to quickly assess the unit's status. For information on using the LEDs during the installation and alignment of the access point/bridge antenna, refer to the *Cisco Aironet 1300 Series Outdoor Access Point/Bridge Mounting Instructions* that shipped with your access point/bridge.

[Figure 22-1](#page-1-1) shows the access point/bridge LEDs.

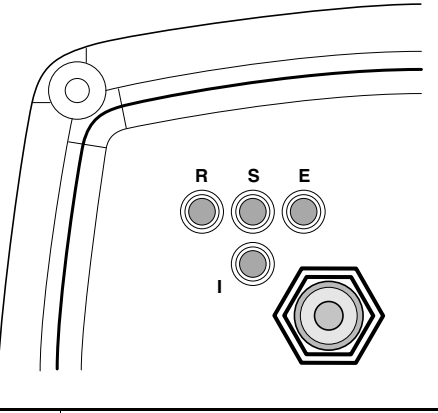

**R** Radio LED **E** Ethernet LED **S** Status LED **I** Install LED<br> **S** Status LED **I** Install LED

#### **Normal Mode LED Indications**

During access point/bridge operation the LEDs provide status information as shown in [Table 22-6.](#page-15-0)

<span id="page-15-0"></span>*Table 22-6 1300 Series Access Point/Bridge LED Indications*

| <b>Ethernet</b><br><b>LED</b> | <b>Status</b><br>LED | <b>Radio</b><br><b>LED</b> | <b>Install</b><br><b>LED</b> | <b>Meaning</b>                                                                                                    |
|-------------------------------|----------------------|----------------------------|------------------------------|----------------------------------------------------------------------------------------------------|
| Off                           |                      |                            |                              | Ethernet link is down or disabled.                                                                                                    |
| Blinking<br>green             |                      |                            |                              | Transmitting and receiving Ethernet packets.                                                                                                    |
| Blinking<br>amber             |                      |                            |                              | Transmitting and receiving Ethernet errors.                                                                                                    |
| amber                         |                      |                            |                              | Firmware error—disconnect and reconnect the power injector power<br>jack. If the problem continues, contact technical support for<br>assistance. |

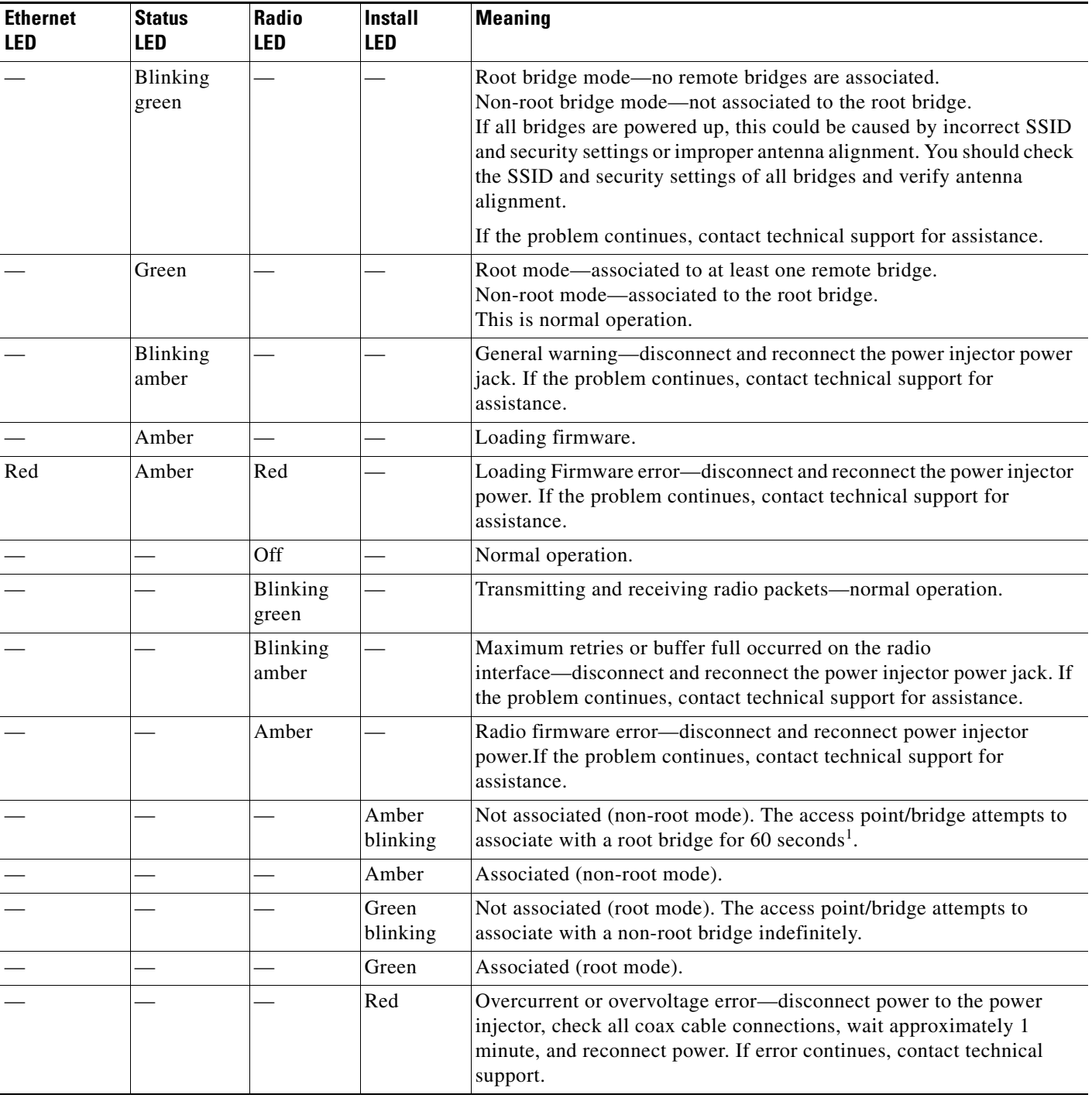

#### *Table 22-6 1300 Series Access Point/Bridge LED Indications (continued)*

1. Preconfigured bridges search indefinitely.

The access point/bridge uses a blinking code to identify various error conditions. The code sequence uses a two-digit diagnostic code that starts with a long pause to delimit the code, followed by the LED flashing red to count out the first digit, then a short pause, followed by the LED flashing red to count out the second digit.

The LED blinking error codes are described in [Table 22-7](#page-17-0).

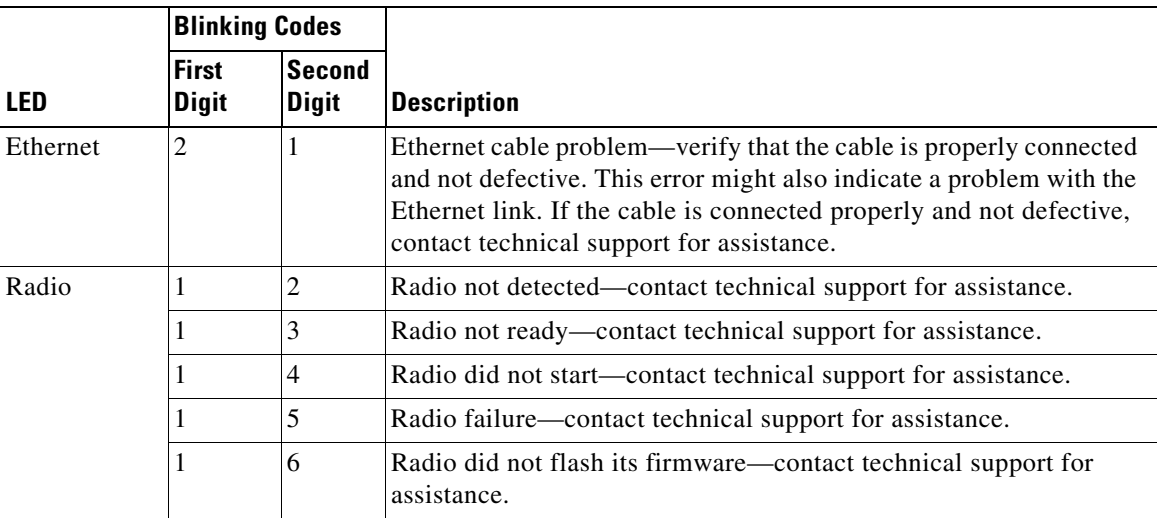

#### <span id="page-17-0"></span>*Table 22-7 LED Blinking Error Codes*

### **Power Injector**

When the power injector is powered up, it applies 48-VDC to the dual-coax cables to the access point/bridge.

When power is applied to the access point/bridge, the unit activates the bootloader and begins the POST operations. The access point/bridge begins to load the IOS image when the Post operations are successfully completed. Upon successfully loading the IOS image, the unit initializes and tests the radio.

The power injector LED is shown in [Figure 22-10.](#page-17-1)

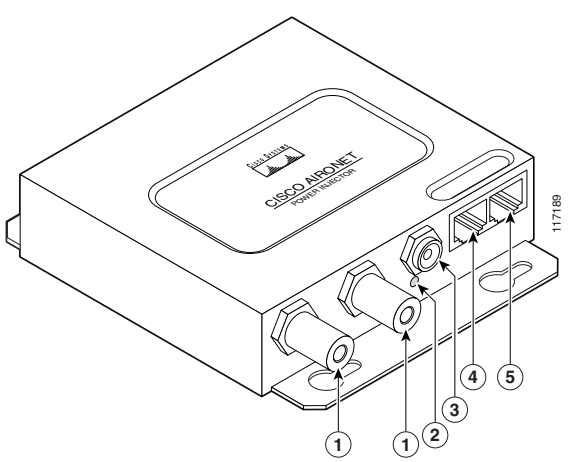

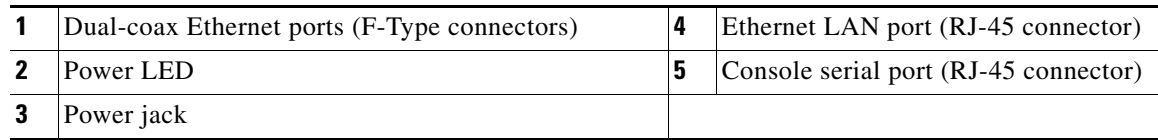

# <span id="page-17-1"></span>*Figure 22-10 Power Injector*

The power injector is available in two models:

- **•** Cisco Aironet Power Injector LR2—standard version (included with the bridge)
	- **–** 48-VDC input power
	- **–** Uses the 48-VDC power module (included with the bridge)
- **•** Cisco Aironet Power Injector LR2T—optional transportation version
	- **–** 12- to 40-VDC input power
	- **–** Uses 12 to 40 VDC from a vehicle battery

## <span id="page-18-0"></span>**Checking Power**

You can verify the availability of power to the access point/bridge by checking the power injector LED (see [Figure 22-10\)](#page-17-1):

- **•** Power LED
	- **–** Green color indicates input power is being supplied to the bridge.
	- **–** Red color indicates an overcurrent or overvoltage error condition—disconnect input power from the power injector, check all coax cable connections for a possible short, wait approximately 1 minute, and reconnect input power to the power injector. If the LED turns red again, contact technical support for assistance.

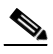

**Note** The power injector requires approximately 50 seconds to recover from an overcurrent or overvoltage condition.

Off indicates input power is not available—verify that the power module is connected to the power injector and that AC power is available or that 12- to 40-VDC input power is connected to the power injector.

# <span id="page-18-1"></span>**Low Power Condition**

Access points can be powered from the 48-VDC power module or from an in-line power source. The 1130 and 1240 access points support the IEEE 802.3af power standard, Cisco Pre-Standard PoE protocol, and Cisco Intelligent Power Management for in-line power sources.

For full operation, the 1130 and 1240 series access points require 12.95 W of power. The power module and Cisco Aironet power injectors are capable of supplying the required power for full operation, but some inline power sources are not capable of supplying 12.95 W. Also, some high-power inline power sources, might not be able to provide 12.95 W of power to all ports at the same time.

**Note** An 802.3af compliant switch (Cisco or non-Cisco) is capable of supplying sufficient power for full operation.

On power up, the 1130 and 1240 series access points are placed into low power mode (both radios are disabled), Cisco IOS software loads and runs, and power negotiation determines if sufficient power is available. If there is sufficient power then the radios are turned on; otherwise, the access point remains

in low power mode with the radios disabled to prevent a possible over-current condition. In low power mode, the access point activates the Status LED low power error indication, displays a low power message on the browser and serial interfaces, and creates an event log entry.

# <span id="page-19-0"></span>**Checking Basic Settings**

Mismatched basic settings are the most common causes of lost connectivity with wireless clients. If the wireless device does not communicate with client devices, check the areas described in this section.

### **SSID**

Wireless clients attempting to associate with the wireless device must use the same SSID as the wireless device. If a client device's SSID does not match the SSID of an wireless device in radio range, the client device will not associate.

### **WEP Keys**

The WEP key you use to transmit data must be set up exactly the same on the wireless device and any wireless devices with which it associates. For example, if you set WEP Key 3 on your client adapter to 0987654321 and select it as the transmit key, you must set WEP Key 3 on the wireless device to exactly the same value. The wireless device does not need to use Key 3 as its transmit key, however.

Refer to Chapter 10, "Configuring Cipher Suites and WEP," for instructions on setting the wireless device's WEP keys.

### **Security Settings**

Wireless clients attempting to authenticate with the wireless device must support the same security options configured in the wireless device, such as EAP or LEAP, MAC address authentication, Message Integrity Check (MIC), WEP key hashing, and 802.1X protocol versions.

If your radio clients are using EAP-FAST authentication, you must configure open authentication with EAP. If you do not configure open authentication with EAP, a warning message appears. If you are using the CLI. the following warning appears:

SSID CONFIG WARNING: [SSID]: If radio clients are using EAP-FAST, AUTH OPEN with EAP should also be configured.

If you are using the GUI, this warning message appears:

WARNING:

"Network EAP is used for LEAP authentication only. If radio clients are configured to authenticate using EAP-FAST, Open Authentication with EAP should also be configured."

If a wireless client is unable to authenticate with the wireless device, contact the system administrator for proper security settings in the client adapter and for the client adapter driver and firmware versions that are compatible with the wireless device settings.

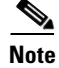

**Note** The wireless device MAC address that appears on the Status page in the Aironet Client Utility (ACU) is the MAC address for the wireless device radio. The MAC address for the access point Ethernet port is printed on the label on the back of the access point.

# <span id="page-20-0"></span>**Resetting to the Default Configuration**

If you forget the password that allows you to configure the wireless device, you may need to completely reset the configuration. On 1100 and 1200 series access points, you can use the MODE button on the access point or the web-browser interface. On 350 series access points, you can use the web-browser or CLI interfaces.

**Note** The following steps reset *all* configuration settings to factory defaults, including passwords, WEP keys, the IP address, and the SSID. The default username and password are both **Cisco**, which is case-sensitive.

## **Using the MODE Button**

Follow these steps to delete the current configuration and return all access point settings to the factory defaults using the MODE button.

**Note** You cannot use the mode button to reset the configuration to defaults on 350 series access points. To reset the configuration on 350 series access points, follow the instructions in the ["Using the Web](#page-21-0)  [Browser Interface" section on page 22-22](#page-21-0), or in the ["Using the CLI" section on page 22-22.](#page-21-1)

- **Step 1** Disconnect power (the power jack for external power or the Ethernet cable for in-line power) from the access point.
- **Step 2** Press and hold the **MODE** button while you reconnect power to the access point.
- **Step 3** Hold the **MODE** button until the Status LED turns amber (approximately 1 to 2 seconds), and release the button.
- **Step 4** After the access point reboots, you must reconfigure the access point by using the Web-browser interface or the CLI.

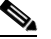

**Note** The access point is configured with the factory default values including the IP address (set to receive an IP address using DHCP). The default username and password are **Cisco**, which is case-sensitive.

Г

### <span id="page-21-0"></span>**Using the Web Browser Interface**

Follow these steps to delete the current configuration and return all wireless device settings to the factory defaults using the web browser interface:

- **Step 1** Open your Internet browser. You must use Microsoft Internet Explorer (version 5.x or later) or Netscape Navigator (version 4.x).
- **Step 2** Enter the wireless device's IP address in the browser address line and press **Enter**. An Enter Network Password screen appears.
- **Step 3** Enter your username in the User Name field.
- **Step 4** Enter the wireless device password in the Password field and press **Enter**. The Summary Status page appears.
- **Step 5** Click **System Software** and the System Software screen appears.
- **Step 6** Click **System Configuration** and the System Configuration screen appears.
- **Step 7** Click the **Reset to Defaults** or **Reset to Defaults (Except IP)** button.

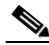

**Note** Select **Reset to Defaults (Except IP)** if you want to retain a static IP address.

- **Step 8** Click **Restart**. The system reboots.
- **Step 9** After the wireless device reboots, you must reconfigure the wireless device by using the Web-browser interface or the CLI. The default username and password are **Cisco**, which is case-sensitive.

### <span id="page-21-1"></span>**Using the CLI**

Follow the steps below to delete the current configuration and return all wireless device settings to the factory defaults using the CLI.

- **Step 1** Open the CLI using a Telnet session or a connection to the wireless device console port.
- **Step 2** Reboot the wireless device by removing power and reapplying power.
- **Step 3** Let the wireless device boot until the command prompt appears and the wireless device begins to inflate the image. When you see these lines on the CLI, press **Esc**:

```
Loading "flash:/c350-k9w7-mx.v122_13_ja.20031010/c350-k9w7-mx.v122_13_ja.20031010"
...###########################################################################
################################################################################
################################################################################
####################
```
**Step 4** At the ap: prompt, enter the **flash\_init** command to initialize the Flash.

```
ap: flash_init
Initializing Flash...
flashfs[0]: 142 files, 6 directories
flashfs[0]: 0 orphaned files, 0 orphaned directories
flashfs[0]: Total bytes: 7612416
flashfs[0]: Bytes used: 3407360
flashfs[0]: Bytes available: 4205056
```

```
flashfs[0]: flashfs fsck took 0 seconds.
...done initializing Flash.
```
**Step 5** Use the **dir flash:** command to display the contents of Flash and find the config.txt configuration file.

```
ap: dir flash:
Directory of flash:/
3 .rwx 223 <date> env_vars
4 .rwx 2190 <date> config.txt
5 .rwx 27 <date> private.config
150 drwx 320 <date> c350.k9w7.mx.122.13.JA
4207616 bytes available (3404800 bytes used)
```
**Step 6** Use the **rename** command to change the name of the config.txt file to config.old.

```
ap: rename flash:config.txt flash:config.old
```
**Step 7** Use the **reload** command to reboot the wireless device.

```
ap: reload
System configuration has been modified. Save (y/n)?y
Building configuration.
[OK]Proceed with reload? [confirm]
Connection with host lost.
```
**Step 8** When the access point has finished reloading the software, Establish a new Telnet session to the access point.

**Note** The wireless device is configured with factory default values, including the IP address (set to receive an IP address using DHCP) and the default username and password (**Cisco**).

**Step 9** When IOS software is loaded, you can use the **del** privileged EXEC command to delete the config.old file from Flash.

```
ap# del flash:config.old
Delete filename [config.old]
Delete flash:config.old [confirm]
ap#
```
# <span id="page-22-0"></span>**Reloading the Access Point Image**

If the wireless device has a firmware failure, you must reload the image file using the Web browser interface or on 1100 and 1200 series access points, by pressing and holding the MODE button for around 30 seconds. You can use the browser interface if the wireless device firmware is still fully operational and you want to upgrade the firmware image. However, you can use the MODE button when the access point has a corrupt firmware image. On 350 series access points, you cannot use the MODE button to reload the image file, but you can use the CLI through a Telnet or console port connection.

### **Using the MODE button**

You can use the MODE button on 1100 and 1200 series access points to reload the access point image file from an active Trivial File Transfer Protocol (TFTP) server on your network or on a PC connected to the access point Ethernet port.

**Note** You cannot use the mode button to reload the image file on 350 series access points. To reload the image file on 350 series access points, follow the instructions in the ["Using the CLI" section on page 22-26](#page-25-0).

If the wireless device experiences a firmware failure or a corrupt firmware image, indicated by three red LED indicators, you must reload the image from a connected TFTP server.

**Note** This process resets *all* configuration settings to factory defaults, including passwords, WEP keys, the wireless device IP address, and SSIDs.

Follow these steps to reload the access point image file:

- **Step 1** The PC you intend to use must be configured with a static IP address in the range of 10.0.0.2 to 10.0.0.30.
- **Step 2** Make sure that the PC contains the access point image file (such as *c1100-k9w7-tar.123-8.JA.tar* for an 1100 series access point or *c1200-k9w7-tar.123-8.JA.tar* for a 1200 series access point) in the TFTP server folder and that the TFTP server is activated. For additional information, refer to the ["Obtaining](#page-26-0)  [the Access Point Image File"](#page-26-0) and ["Obtaining TFTP Server Software"](#page-27-0) sections.
- **Step 3** Rename the access point image file in the TFTP server folder. For example, if the image file is **c1100-k9w7-tar.123-8.JA.tar** for an 1100 series access point, rename the file to **c1100-k9w7-tar.default**.
- **Step 4** Connect the PC to the access point using a Category 5 (CAT5) Ethernet cable.
- **Step 5** Disconnect power (the power jack for external power or the Ethernet cable for in-line power) from the access point.
- **Step 6** Press and hold the **MODE** button while you reconnect power to the access point.
- **Step 7** Hold the **MODE** button until the status LED turns red (approximately 20 to 30 seconds), and release the MODE button.
- **Step 8** Wait until the access point reboots as indicated by all LEDs turning green followed by the Status LED blinking green.
- **Step 9** After the access point reboots, you must reconfigure the access point by using the Web-browser interface or the CLI.

### **Using the Web Browser Interface**

You can also use the Web browser interface to reload the wireless device image file. The Web browser interface supports loading the image file using HTTP or TFTP interfaces.

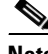

**Note** Your wireless device configuration does not change when you use the browser to reload the image file.

#### **Browser HTTP Interface**

The HTTP interface enables you to browse to the wireless device image file on your PC and download the image to the wireless device. Follow the instructions below to use the HTTP interface:

- **Step 1** Open your Internet browser. You must use Microsoft Internet Explorer (version 5.x or later) or Netscape Navigator (version 4.x).
- **Step 2** Enter the wireless device's IP address in the browser address line and press **Enter**. An Enter Network Password screen appears.
- **Step 3** Enter your username in the User Name field.
- **Step 4** Enter the wireless device password in the Password field and press **Enter**. The Summary Status page appears.
- **Step 5** Click the **System Software** tab and then click **Software Upgrade**. The HTTP Upgrade screen appears.
- **Step 6** Click **Browse** to find the image file on your PC.
- **Step 7** Click **Upload**. For additional information, click the **Help** icon on the Software Upgrade screen.

#### **Browser TFTP Interface**

The TFTP interface allows you to use a TFTP server on a network device to load the wireless device image file. Follow the instructions below to use a TFTP server:

- **Step 1** Open your Internet browser. You must use Microsoft Internet Explorer (version 5.x or later) or Netscape Navigator (version 4.x).
- **Step 2** Enter the wireless device's IP address in the browser address line and press **Enter**. An Enter Network Password screen appears.
- **Step 3** Enter your username in the User Name field.
- **Step 4** Enter the wireless device password in the Password field and press **Enter**. The Summary Status page appears.
- **Step 5** Click the **System Software** tab and then click **Software Upgrade**. The HTTP Upgrade screen appears.
- **Step 6** Click the **TFTP Upgrade** tab.
- **Step 7** Enter the IP address for the TFTP server in the TFTP Server field.
- **Step 8** Enter the file name for the image file in the Upload New System Image Tar File field. If the file is located in a subdirectory of the TFTP server root directory, include the relative path of the TFTP server root directory with the filename. If the file is located in the TFTP root directory, enter only the filename.
- **Step 9** Click **Upload**.

For additional information click the **Help** icon on the Software Upgrade screen.

Г

### <span id="page-25-0"></span>**Using the CLI**

Follow the steps below to reload the wireless device image using the CLI. When the wireless device begins to boot, you interrupt the boot process and use boot loader commands to load an image from a TFTP server to replace the image in the wireless device.

 $\frac{\mathcal{P}}{\mathcal{P}}$ 

**Note** Your wireless device configuration is not changed when using the CLI to reload the image file.

- **Step 1** Open the CLI using a connection to the wireless device console port.
- **Step 2** Reboot the wireless device by removing power and reapplying power.
- **Step 3** Let the wireless device boot until it begins to inflate the image. When you see these lines on the CLI, press **Esc**:

Loading "flash:/c350-k9w7-mx.v122\_13\_ja.20031010/c350-k9w7-mx.v122\_13\_ja.20031010" ...########################################################################### ################################################################################ ################################################################################ ####################

**Step 4** When the ap: command prompt appears, enter the **set** command to assign an IP address, subnet mask, and default gateway to the wireless device.

 $\mathscr{P}$ 

**Note** You must use upper-case characters when you enter the **IP-ADDR**, **NETMASK**, and **DEFAULT\_ROUTER** options with the **set** command.

Your entries might look like this example:

```
ap: set IP_ADDR 192.168.133.160
ap: set NETMASK 255.255.255.0
ap: set DEFAULT_ROUTER 192.168.133.1
```
**Step 5** Enter the **tftp\_init** command to prepare the wireless device for TFTP.

```
ap: tftp_init
```
- **Step 6** Enter the **tar** command to load and inflate the new image from your TFTP server. The command must include this information:
	- the **-xtract** option, which inflates the image when it is loaded
	- **•** the IP address of your TFTP server
	- **•** the directory on the TFTP server that contains the image
	- the name of the image
	- the destination for the image (the wireless device Flash)

Your entry might look like this example:

```
ap: tar -xtract tftp://192.168.130.222/images/c350-k9w7-tar.122-13.JA1.tar flash:
```
**Step 7** When the display becomes full, the CLI pauses and displays  $-$ -MORE- $-$ . Press the spacebar to continue.

```
extracting info (229 bytes)
c350-k9w7-mx.122-13.JA1/ (directory) 0 (bytes)
c350-k9w7-mx.122-13.JA1/html/ (directory) 0 (bytes)
c350-k9w7-mx.122-13.JA1/html/level1/ (directory) 0 (bytes)
```

```
extracting c350-k9w7-mx.122-13.JA1/html/level1/appsui.js (558 bytes)
extracting c350-k9w7-mx.122-13.JA1/html/level1/back.htm (205 bytes)
extracting c350-k9w7-mx.122-13.JA1/html/level1/cookies.js (5027 bytes).
extracting c350-k9w7-mx.122-13.JA1/html/level1/forms.js (15704 bytes)...
extracting c350-k9w7-mx.122-13.JA1/html/level1/sitewide.js (14621 bytes)...
extracting c350-k9w7-mx.122-13.JA1/html/level1/config.js (2554 bytes)
extracting c350-k9w7-mx.122-13.JA1/html/level1/stylesheet.css (3215 bytes)
c350-k9w7-mx.122-13.JA1/html/level1/images/ (directory) 0 (bytes)
extracting c350-k9w7-mx.122-13.JA1/html/level1/images/ap_title_appname.gif (1422 bytes)
extracting c350-k9w7-mx.122-13.JA1/html/level1/images/apps_button_1st.gif (1171 bytes)
extracting c350-k9w7-mx.122-13.JA1/html/level1/images/apps_button_cbottom.gif (318 bytes)
extracting c350-k9w7-mx.122-13.JA1/html/level1/images/apps_button_current.gif (348 bytes)
extracting c350-k9w7-mx.122-13.JA1/html/level1/images/apps_button_last.gif (386 bytes)
extracting c350-k9w7-mx.122-13.JA1/html/level1/images/apps_button_last_filler.gif (327 
bytes)
extracting c350-k9w7-mx.122-13.JA1/html/level1/images/apps_button_last_flat.gif (318 
bytes)
extracting c350-k9w7-mx.122-13.JA1/html/level1/images/apps_button_nth.gif (1177 bytes)
extracting c350-k9w7-mx.122-13.JA1/html/level1/images/apps_leftnav_dkgreen.gif (869 bytes)
  -- MORE --
```
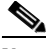

**Note** If you do not press the spacebar to continue, the process eventually times out and the wireless device stops inflating the image.

**Step 8** Enter the **set BOOT** command to designate the new image as the image that the wireless device uses when it reboots. The wireless device creates a directory for the image that has the same name as the image, and you must include the directory in the command. Your entry might look like this example:

```
ap: set BOOT flash:/c350-k9w7-mx.122-13.JA1/c350-k9w7-mx.122-13.JA1
```
**Step 9** Enter the **set** command to check your bootloader entries.

```
ap: set
BOOT=flash:/c350-k9w7-mx.122-13.JA1/c350-k9w7-mx.122-13.JA1
DEFAULT_ROUTER=192.168.133.1
IP_ADDR=192.168.133.160
NETMASK=255.255.255.0
```
**Step 10** Enter the **boot** command to reboot the wireless device. When the wireless device reboots, it loads the new image.

ap: **boot**

### <span id="page-26-0"></span>**Obtaining the Access Point Image File**

You can obtain the wireless device image file from the Cisco.com by following these steps:

- **Step 1** Use your Internet browser to access the Tools and Resources Downloads page at the following URL: <http://www.cisco.com/cisco/software/navigator.html>
- **Step 2** Expand the Wireless LAN Access folder.
- **Step 3** Expand the appropriate access point folder.
- **Step 4** Select the appropriate access point.
- **Step 5** Enter your CCO login and password. The Select Software page appears.

**Step 6** Click **IOS**. A list of available Cisco IOS versions appears. **Step 7** Choose the version you wish to download. The download page for the version you chose appears. **Step 8** Click **WIRELESS LAN**. **Step 9** If prompted, enter your login and password. The Encryption Software Export Distribution Authorization page appears. **Step 10** Answer the questions on the page and click **Submit**. The Download page appears. **Step 11** Click **DOWNLOAD**. The Software Download Rules page appears. **Step 12** Read the Software Download Rules carefully and click **Agree**. **Step 13** If prompted, enter your login and password. A File Download window appears. **Step 14** Save the file to a director on your hard drive.

## <span id="page-27-0"></span>**Obtaining TFTP Server Software**

You can download TFTP server software from several websites. Cisco recommends the shareware TFTP utility available at this URL:

<http://tftpd32.jounin.net>

Follow the instructions on the website for installing and using the utility.

## <span id="page-28-0"></span>**Image recovery on the 1520 Access Point**

To perform image recovery on the 1520 access point, follow these steps:

**Step 1** With the access point powered off, connect an RJ45 console cable to the console port (). The console port is the black plastic RJ45 jack inside the unit.

*Figure 22-11 Connecting an RJ45 Console Cable to the Console Port*

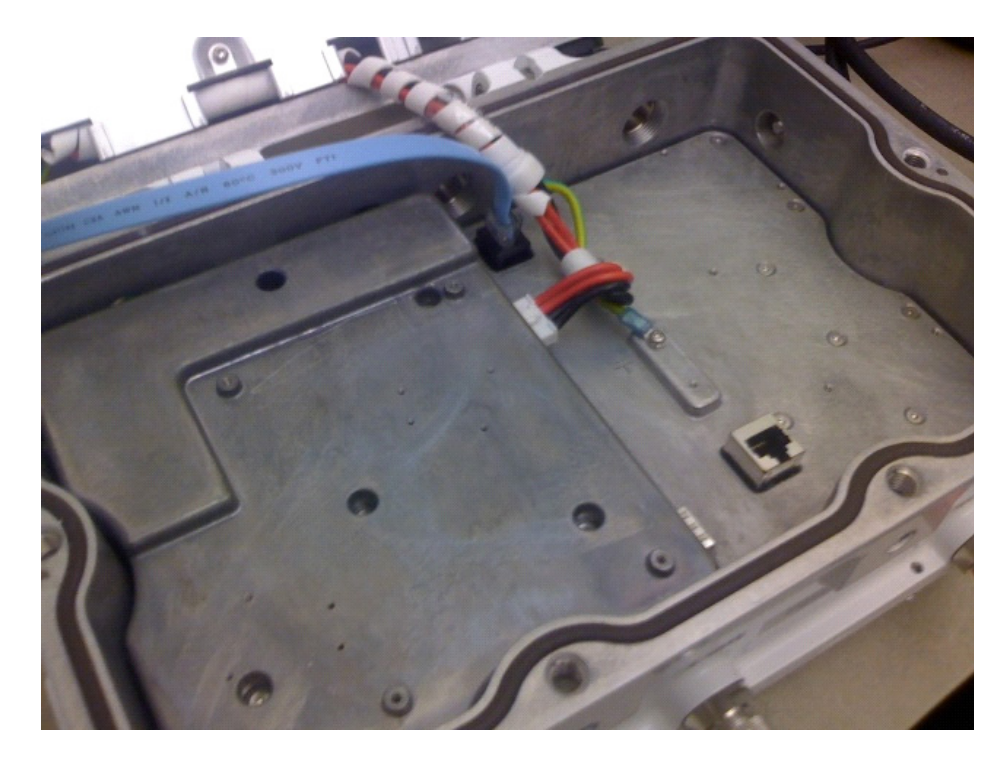

- **Step 2** Configure the terminal emulator for 8 databits, no parity, no flow control, 9600 bps.
- **Step 3** Apply power to the access point.
- **Step 4** When the bootloader displays "Base Ethernet MAC Address", hit the <esc> key to break to the **ap:** prompt:

```
IOS Bootloader - Starting system.
Xmodem file system is available.
flashfs[0]: 13 files, 2 directories
flashfs[0]: 0 orphaned files, 0 orphaned directories
flashfs[0]: Total bytes: 31868928
flashfs[0]: Bytes used: 9721344
flashfs[0]: Bytes available: 22147584
flashfs[0]: flashfs fsck took 20 seconds.
Reading cookie from flash parameter block...done.
Base Ethernet MAC address: 00:1f:27:75:db:00
The system boot has been aborted. The following
commands will finish loading the operating system 
software:
```

```
 ether_init
 tftp_init
 boot
```
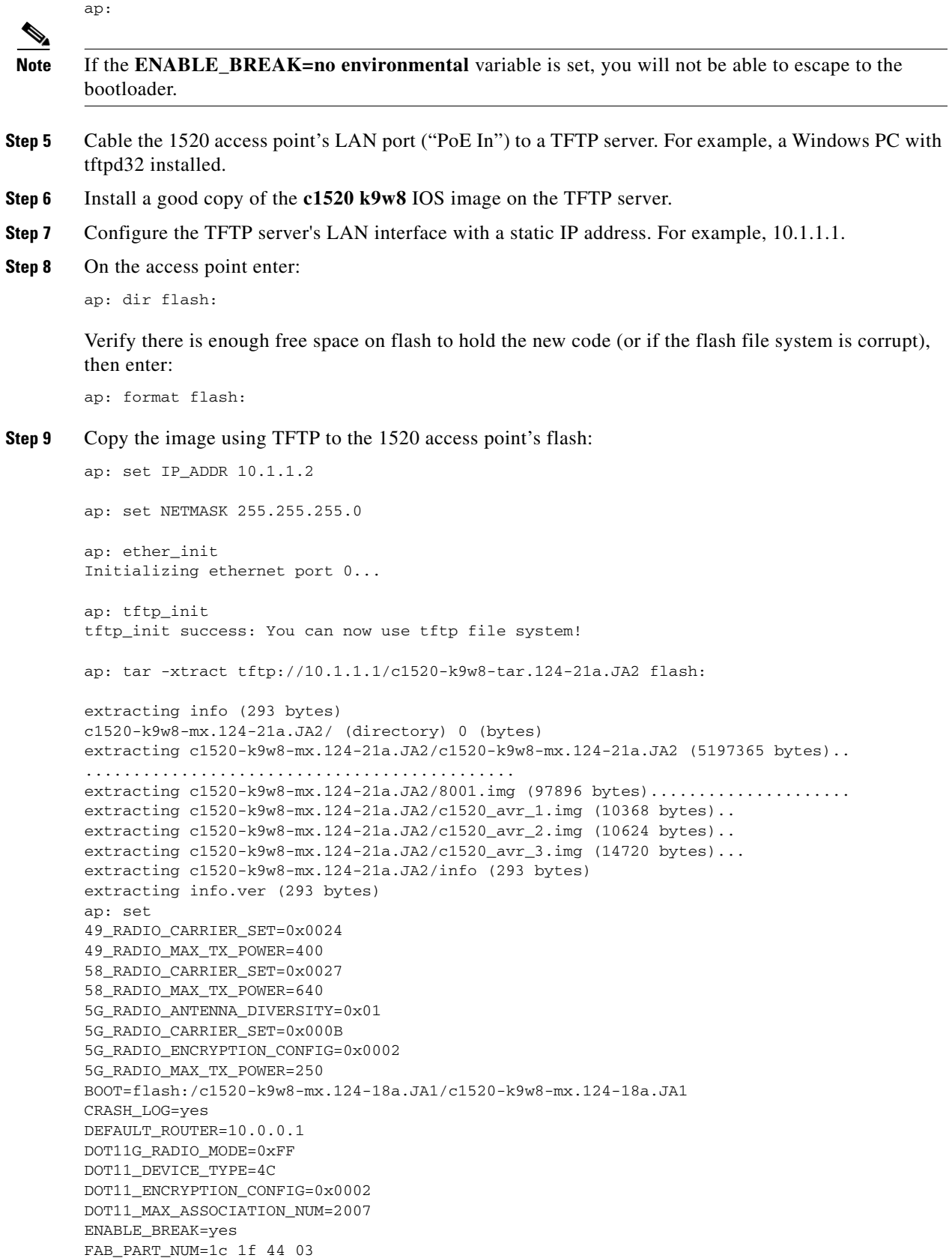

П

IP\_ADDR=10.1.1.2 MAC\_ADDR=00:1F:27:75:DB:00 MAC\_ADDR\_BLOCK\_SIZE=01 00 NETMASK=255.255.255.0 NEW\_IMAGE=yes PCA\_ASSY\_NUM\_800=03 20 00 70 ed 03 PCA\_PART\_NUM\_73=49 2a a6 03 PCA\_REVISION\_NUM=B0 PCA\_REVISION\_NUM\_800=B0 PCB\_SERIAL\_NUM=FOC1213496Z PEP\_PRODUCT\_ID=AIR-LAP1524PS-A-K9 PEP\_VERSION\_ID=V01 PRODUCT\_MODEL\_NUM=AIR-LAP1524PS-A-K9 RADIO\_ANTENNA\_DIVERSITY=0x01 RADIO\_CARRIER\_SET=0x0000 RADIO\_MAX\_TX\_POWER=640 RELOAD\_REASON=23 SYSTEM\_REVISION\_NUM\_800=A0 TERMLINES=0 TOP\_ASSY\_NUM\_800=03 20 00 77 2e 01 TOP\_ASSY\_SERIAL\_NUM=FTX1218P080

#### ap:

ap: dir flash: Directory of flash:/

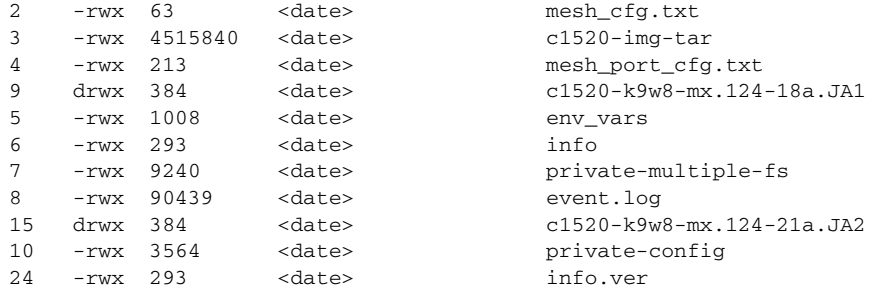

16813056 bytes available (15055872 bytes used)

ap: set BOOT flash:/c1520-k9w8-mx.124-21a.JA2/c1520-k9w8-mx.124-21a.JA2

ap: boot Loading "flash:/c1520-k9w8-mx.124-21a.JA2/c1520-k9w8-mx.124-21a.JA2"...######### ##################################################################### [ ... ] \*Mar 1 00:00:14.047: %SYS-5-RESTART: System restarted -- Cisco IOS Software, C1520 Software (C1520-K9W8-M), Version 12.4(21a)JA2, RELEASE SOFTWARE  $(fc1)$ 

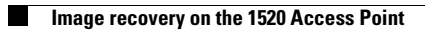